# MODALITÀ D'ISCRIZIONE

# Nuovi iscritti

L'accesso al portale dovrà essere effettuato accedendo al link https://www3.eticasoluzioni.com/unionevaltiglioneportalegen oppure tramite l'applicazione ComunicApp.

# Iscrizione con Codice Fiscale dell'alunno tramite Portale Genitori

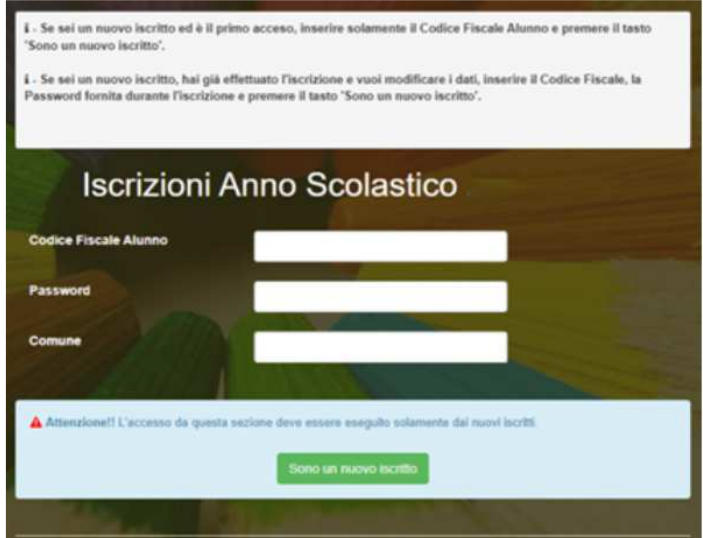

- I nuovi iscritti dovranno premere il tasto Nuova Iscrizione. Successivamente inserire solamente il Codice Fiscale Alunno e premere il tasto verde *'Sono un nuovo iscritto'*. Inserire tutti i dati richiesti dal form, salvare l'iscrizione e, infine, scaricare la documentazione utile generata al termine.
- Per la modifica dell'iscrizione già salvata ed inoltrata all'ufficio, premere sempre il tasto Nuova Iscrizione al link indicato sopra, inserire il Codice Fiscale Alunno, la Password fornita durante l'iscrizione e premere il tasto verde '*Sono un nuovo iscritto*'. Eseguire il Cambio Password scegliendo una password personale che rispetti i requisiti richiesti, modificare i dati, salvare e scaricare la documentazione generata al termine dell'iscrizione.

## Iscrizione con Codice Fiscale dell'alunno tramite APP ComunicApp

- I nuovi iscritti dovranno inserire il proprio comune all'interno della maschera di ricerca dell'applicazione.
- Una volta cercato, premere il tasto Nuova Iscrizione. Successivamente inserire solamente il Codice Fiscale Alunno e premere il tasto verde 'Sono un nuovo iscritto'. Inserire tutti i dati richiesti dal form, salvare l'iscrizione e, infine, scaricare la documentazione utile generata al termine.
- Per la modifica dell'iscrizione già salvata ed inoltrata all'ufficio, cercare nuovamente il proprio comune e premere il tasto Nuova Iscrizione. Inserire il Codice Fiscale Alunno, la Password fornita durante l'iscrizione e premere il tasto verde 'Sono un nuovo iscritto'. Eseguire il Cambio Password scegliendo una password personale che rispetti i requisiti richiesti e seguire il percorso descritto nel punto precedente. Iscrizione con SPID tramite Portale Genitori
- I nuovi iscritti dovranno premere il tasto Iscriviti con SPID e scegliere dal menu a tendina il proprio Identity Provider (es Aruba, InfoCert ecc) e inserire le credenziali SPID del genitore che verrà associato all'alunno.

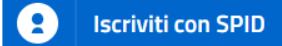

- Successivamente, inserire il Codice Fiscale dell'alunno e premere sul tasto '*Sono un nuovo* iscritto'. Inserire tutti i dati richiesti dal form, salvare l'iscrizione e, infine, scaricare la documentazione utile generata al termine.
- Per un'eventuale modifica dell'iscrizione già salvata ed inoltrata all'ufficio, premere sempre il tasto Iscriviti con SPID al link indicato sopra e seguire il percorso descritto nel punto precedente.

## Iscrizione con SPID tramite APP ComunicApp

- I nuovi iscritti dovranno inserire il proprio comune all'interno della maschera di ricerca dell'applicazione.
- Una volta cercato, premere il tasto Iscriviti con SPID
- Successivamente, inserire il Codice Fiscale dell'alunno e premere sul tasto 'Sono un nuovo iscritto'. Inserire tutti i dati richiesti dal form, salvare l'iscrizione e, infine, scaricare la documentazione utile generata al termine.
- Per un'eventuale modifica dell'iscrizione già salvata ed inoltrata all'ufficio, cercare nuovamente il proprio comune, premere il tasto Iscriviti con SPID e seguire il percorso descritto nel punto precedente.

#### Iscrizione con CIE tramite Portale Genitori

• I nuovi iscritti dovranno premere il tasto Iscriviti con CIE e seguire le istruzioni secondo la modalità di autenticazione scelta scegliere.

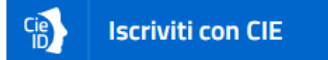

- Successivamente, inserire il Codice Fiscale dell'alunno e premere sul tasto 'Sono un nuovo iscritto'. Inserire tutti i dati richiesti dal form, salvare l'iscrizione e, infine, scaricare la documentazione utile generata al termine.
- Per un'eventuale modifica dell'iscrizione già salvata ed inoltrata all'ufficio, premere sempre il tasto Iscriviti con CIE al link indicato sopra e seguire il percorso descritto nel punto precedente.

#### Iscrizione con CIE tramite APP ComunicApp

- I nuovi iscritti dovranno inserire il proprio comune all'interno della maschera di ricerca dell'applicazione.
- Una volta cercato, premere il tasto Iscriviti con CIE
- Successivamente, inserire il Codice Fiscale dell'alunno e premere sul tasto 'Sono un nuovo iscritto'. Inserire tutti i dati richiesti dal form, salvare l'iscrizione e, infine, scaricare la documentazione utile generata al termine.
- Per un'eventuale modifica dell'iscrizione già salvata ed inoltrata all'ufficio, cercare nuovamente il proprio comune, premere il tasto **Iscriviti con CIE** e seguire il percorso descritto nel punto precedente.

# Rinnovo d'iscrizione

#### Rinnovo con credenziali standard (codice utente e password) tramite Portale Genitori

Chi dovrà effettuare il rinnovo d'iscrizione con credenziali tramite Portale Genitori dovrà collegarsi al Portale Genitori tramite il link https://www3.eticasoluzioni.com/unionevaltiglioneportalegen effettuare l'accesso con le credenziali in possesso ed entrare nella sezione Anagrafiche > Rinnova iscrizione.

Attenzione: in caso di iscrizione di più fratelli, iscrivere tutti gli utenti con lo stesso genitore/tutore.

Rinnovo con credenziali standard (codice utente e password) tramite APP ComunicAppChi dovrà effettuare il rinnovo d'iscrizione con credenziali standard tramite APP ComunicApp dovrà effettuare l'accesso all'app con le credenziali in possesso e selezionare la voce del menu Iscrizioni > Rinnova Iscrizione e proseguire con il rinnovo online.

Attenzione: in caso di iscrizione di più fratelli, iscrivere tutti gli utenti con lo stesso genitore/tutore.

Chi dovrà effettuare il rinnovo d'iscrizione dovrà collegarsi al Portale Genitori tramite il link https://www3.eticasoluzioni.com/unionevaltiglioneportalegen premere il tasto Entra con SPID, scegliere dal menù a tendina il proprio Identity Provider (es Aruba, InfoCert ecc) e inserire le credenziali SPID del genitore associato all'alunno.

#### **Entra con SPID**

Successivamente, entrare nella sezione Anagrafiche > Rinnova iscrizione e proseguire con il rinnovo online.

Attenzione: in caso di iscrizione di più fratelli, iscrivere tutti gli utenti con lo stesso genitore/tutore.

## Rinnovo con SPID tramite APP ComunicApp

Chi dovrà effettuare il rinnovo d'iscrizione con credenziali standard tramite APP ComunicApp dovrà effettuare l'accesso all'app premendo il tasto Entra con SPID, scegliere dal menù a tendina il proprio Identity Provider (es Aruba, InfoCert ecc) e inserire le credenziali SPID del genitore associato all'alunno.

Successivamente selezionare la voce del menu Iscrizioni > Rinnova Iscrizione e proseguire con il rinnovo online.

Attenzione: in caso di iscrizione di più fratelli, iscrivere tutti gli utenti con lo stesso genitore/tutore.

## Rinnovo con CIE tramite Portale Genitori

Chi dovrà effettuare il rinnovo d'iscrizione dovrà collegarsi al Portale Genitori tramite il link https://www3.eticasoluzioni.com/unionevaltiglioneportalegen premere il tasto Entra con CIE, e seguire le istruzioni secondo la modalità di autenticazione scelta scegliere.

# **Entra con CIE**

Successivamente, entrare nella sezione Anagrafiche > Rinnova iscrizione e proseguire con il rinnovo online.

Attenzione: in caso di iscrizione di più fratelli, iscrivere tutti gli utenti con lo stesso genitore/tutore.

# Rinnovo con CIE tramite APP ComunicApp

Chi dovrà effettuare il rinnovo d'iscrizione con credenziali standard tramite APP ComunicApp dovrà effettuare l'accesso all'app premendo il tasto Entra con CIE e inserire le credenziali CIE del genitore associato all'alunno.

Successivamente selezionare la voce del menu **Iscrizioni > Rinnova Iscrizione** e proseguire con il rinnovo online.

Attenzione: in caso di iscrizione di più fratelli, iscrivere tutti gli utenti con lo stesso genitore/tutore.

# Per nuovi iscritti e rinnovi d'iscrizione

In seguito all'accesso al portale, verrà richiesto di inserire un indirizzo e-mail valido, sul quale riceverete un codice da utilizzare per procedere all'iscrizione.

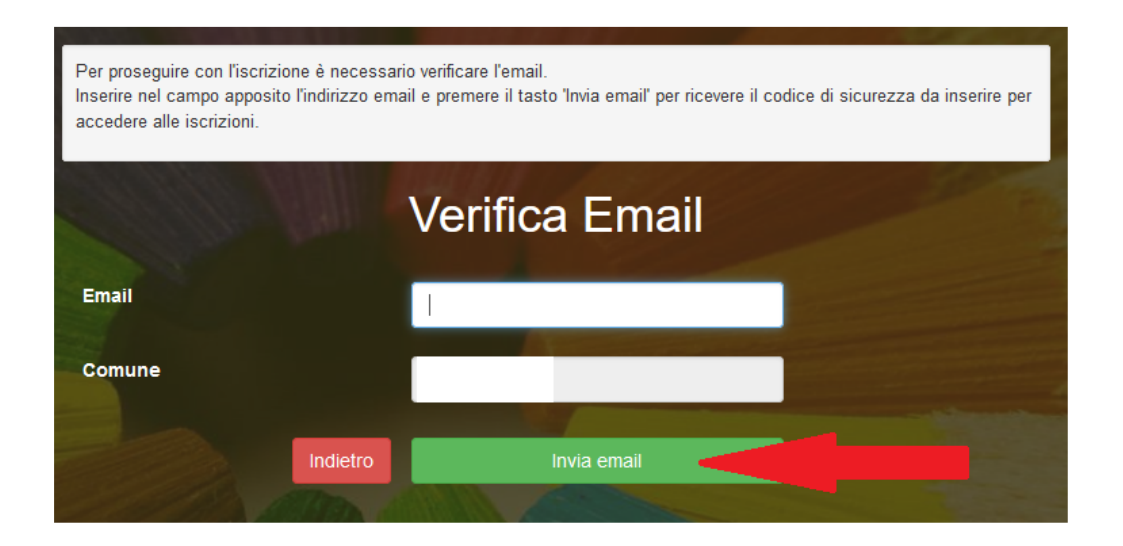

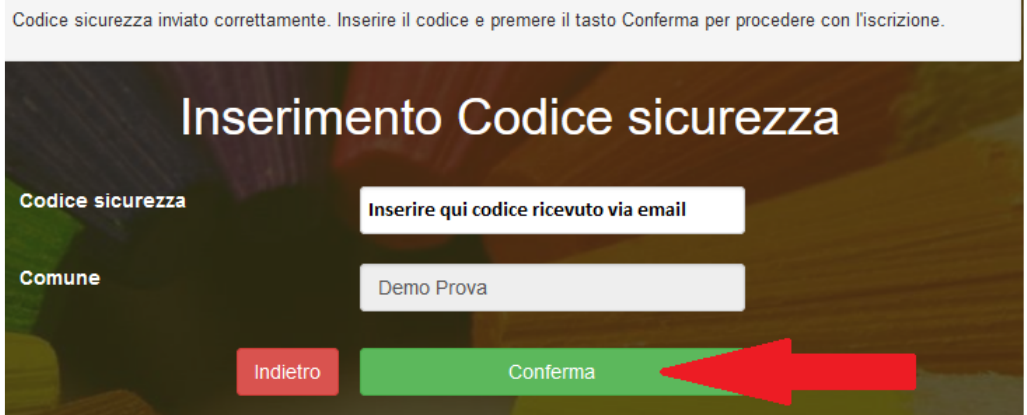

In seguito, verrà richiesto di inserire un numero di cellulare valido, sul quale riceverete un codice da utilizzare per procedere all'iscrizione.

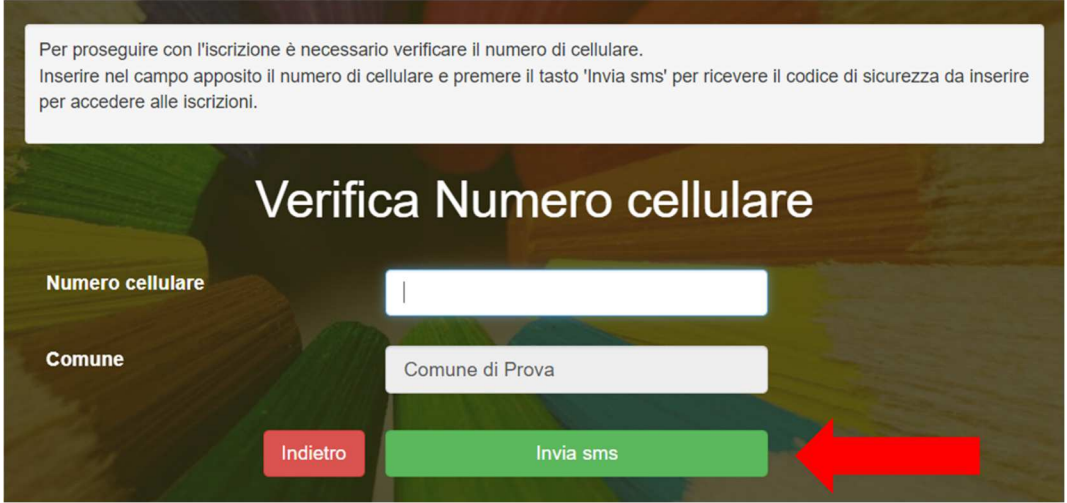

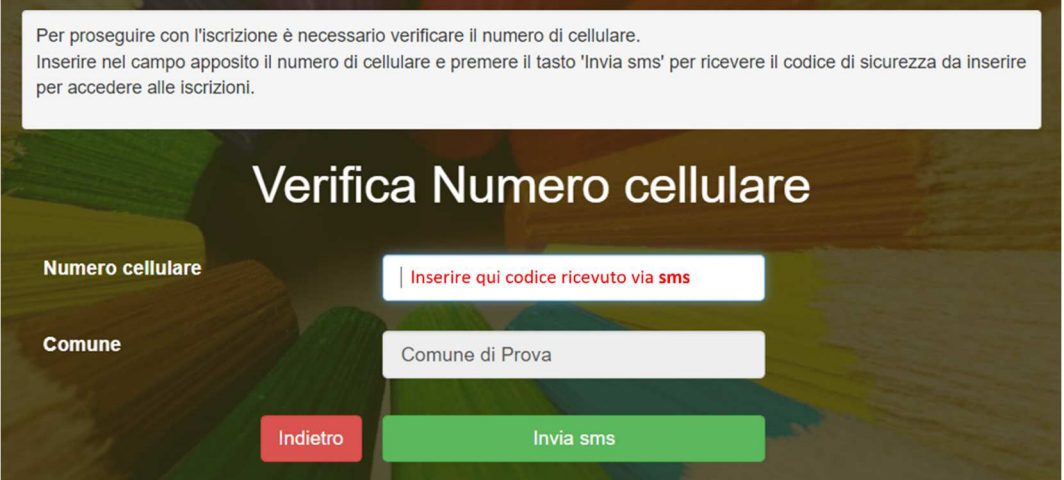

# Compilazione domanda

A questo punto sarà necessario compilare tutti i dati richiesti.

Inoltre, ci sarà la possibilità di salvare in bozza l'iscrizione online, premendo il tasto "Salva Bozza". In questo modo sarà possibile salvare i dati inseriti fino a quel momento per poter accedere di nuovo e inviare la domanda in un secondo momento.

Per poter salvare in bozza l'iscrizione è necessario aver compilato i dati dell'utente e del genitore e aver accettato l'autorizzazione al trattamento dei dati personali.

N.B. Per inviare l'iscrizione al gestore del servizio è necessario aver portato a termine la domanda online fino all'ultimo step. Il salvataggio in bozza dell'iscrizione, infatti, non è sufficiente per considerare valida l'iscrizione.

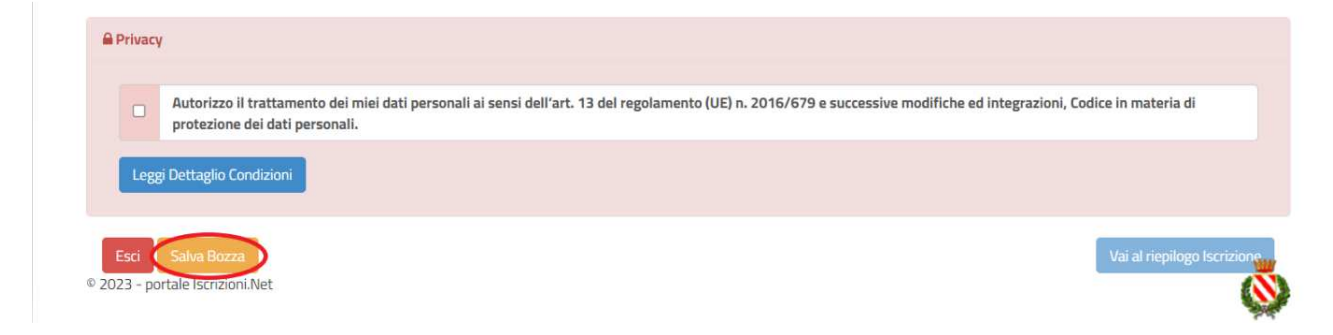

## Salvataggio in bozza dell'iscrizione per gli utenti con CIE/SPID

Gli utenti che accedono al portale con SPID o CIE, al momento del salvataggio in bozza potranno accedere di nuovo all'iscrizione utilizzando sempre le stesse credenziali.

#### Salvataggio in bozza dell'iscrizione per gli utenti con Credenziali (Codice Fiscale e password)

Per gli utenti che accedono al portale con Codice Fiscale, al momento del salvataggio in bozza verrà inviata in automatico un'e-mail all'indirizzo censito, contenente una password temporanea per poter accedere di nuovo all'iscrizione successivamente.

#### Riepilogo Dati

Una volta compilati tutti i campi previsti, si dovrà premere il tasto "Vai al riepilogo iscrizione".

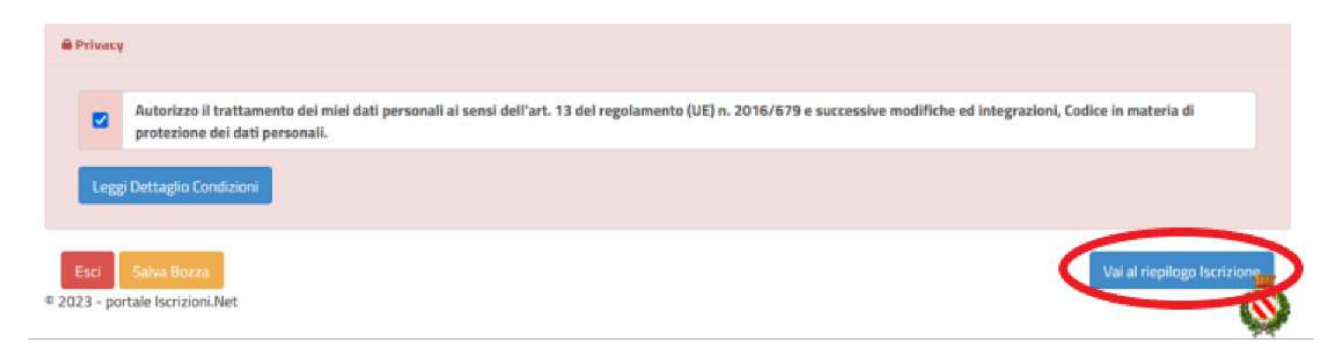

In questo modo si avrà la possibilità di verificare i dati inseriti. Per modificare eventuali dati sbagliati sarà necessario premere il tasto "Modifica iscrizione".

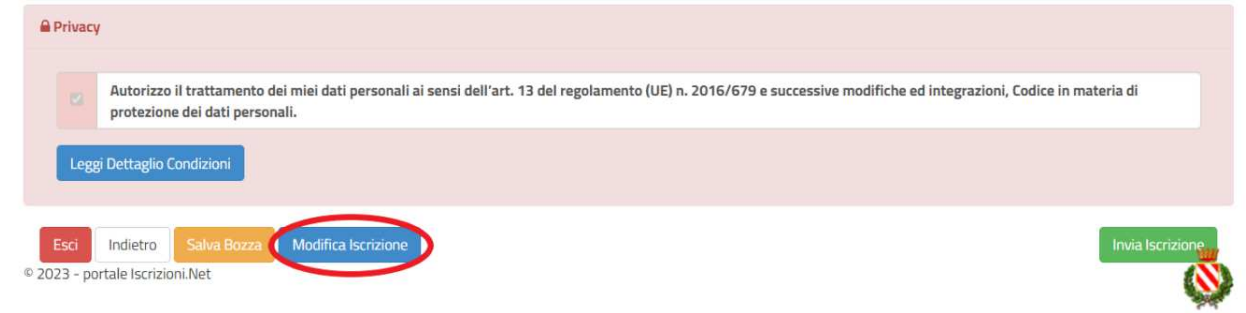

Per inviare definitivamente l'iscrizione, si dovrà premere il tasto "Invia Iscrizione".

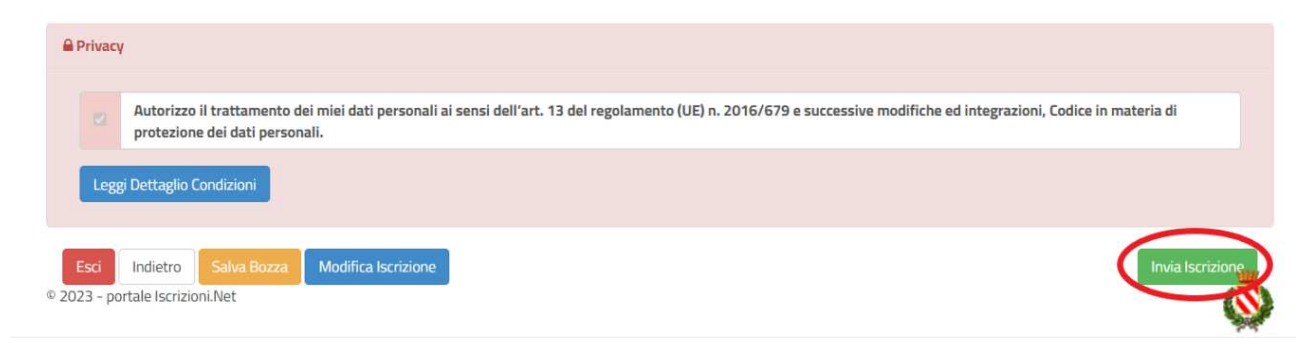

#### Download documentazione

Al termine del processo, sarà possibile scaricare:

- $\checkmark$  il riepilogo della domanda d'iscrizione compilata
- $\checkmark$  il manuale informativo che spiega come utilizzare il portale e APP (es. per effettuare un pagamento online a partire dall'avvio del nuovo AS)
- la lettera con le proprie credenziali d'accesso

Contestualmente il sistema invierà una e-mail all'indirizzo inserito in fase di iscrizione contenente il documento delle credenziali di accesso.

**Si ricorda che, in caso di rinnovo, al termine di ogni anno scolastico, in ogni caso non oltre il 30 giugno, si richiede obbligatoriamente il saldo dei debiti residui, per consentire il perfezionamento dell'iscrizione ai servizi per l'anno seguente.** 

Verifica dello stato dell'iscrizione

Una volta inviata l'iscrizione, il gestore del servizio dovrà verificarla e confermarla. Per verificare lo stato dell'iscrizione, si dovrà accedere di nuovo alla domanda, tramite il canale di autenticazione previsto dal vostro Ente, e visionare se l'iscrizione è stata confermata o meno tramite il box in alto.

Modulo Iscrizione - Anno Scolastico ✔ Stato Iscrizione Stato Iscrizione: O Confermata Data primo salvataggio: 11/04/2023 17:24:12 Data ultima modifica: 12/04/2023 09:05:53 Data inserimento iscrizione: & Dati del genitore/tutore